## Create a Montage with Photoshop Elements

Montage definition: A composition made by combining parts or the whole of other pictures.

Procedure summary: Create a blank canvas, add the photos, then add finishing touches.

Note: Photoshop Elements 15 was used for this lesson. Older versions should be similar. Two photos were used in this example, but the technique is similar with more photos.

- 1. Open the photos and be sure they are shown in the Photo Bin. If not, click Photo Bin in the lower left corner.
- 2. Be sure Layers are displayed.
- 3. With one of the photos displayed, go to Image > Resize > Image Size. Make note of the document size. For example, a photo might be roughly 16 inches by 10 inches. Cancel Image size.
- 4. Go to File > New > Blank File. Enter a name, and dimensions large enough to include both photos and margins. For example, for two photos side by side, double the width and add a little extra for space around the photos. If width starts at 16 inches, try entering 35. Also add some space to the height. If height starts at 10 inches, try entering 12. This is your canvas.
- 5. Click the move tool and drag a photo from the photo bin to one end of the canvas.
- 6. Drag the other photo from the photo bin to the other end of the canvas.
- 7. Crop the photo if desired.
- 8. Pick a color for your background. Window > color swatches, then click the color you want with the eyedropper tool.
- 9. Select the background layer and add color to the canvas. The paint bucket is usually a good choice.
- 10. Save the montage with the format you want, such as jpg.

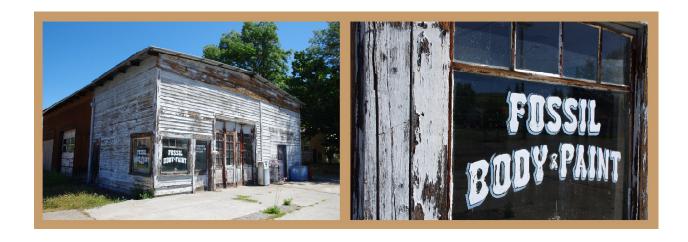